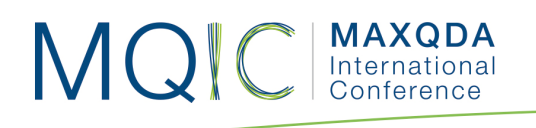

# Spotlight Session Handout: **MAXDictio**

### Dr. Daniel Rasch

Assistant Professor German University of Administrative Sciences Speyer Chair of Political Science

daniel.rasch@rub.de

#### Literature:

- Schonhardt-Bailey, Cheryl (2005): Measuring ideas more effectively: an analysis of Bush and Kerry's national security speeches. PS - Political Science and Politics, 38 (4). pp. 701-711.
- Kenneth Benoit & Michael Laver (2003): Estimating Irish party policy positions using computer wordscoring: the 2002 election – a research note. Irish Political Studies, 18:1, 97-107.
- Klüver, Heike (2009): Measuring Interest Group Influence Using Quantitative Text Analysis. European Union Politics, 10(4), 535–549.
- Proksch, Sven-Oliver and Slapin, Jonathan B.(2009): How to Avoid Pitfalls in Statistical Analysis of Political Texts: The Case of Germany'. German Politics,18:3, pp. 323 – 344.
- Will Lowe: Software for Content Analysis A Review, http://dl.conjugateprior.org/preprints/content-review.pdf
- Laver, Michael, Benoit, Kenneth, & GARRY, John (2003): Extracting Policy Positions from Political Texts Using Words as Data. American Political Science Review, 97(2), 311-331.

أألمهم ارزار

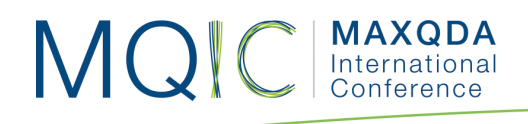

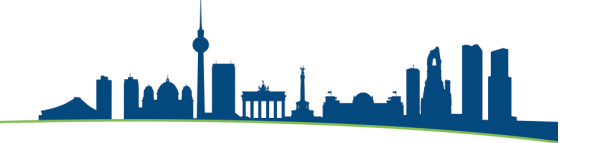

## Word frequencies

- MAXDictio is accessed as a plug-in within MAXQDA. If you use MAXQDA Plus or MAXQDA Analytics Pro, MAXQDA's main ribbon menu contains an additional tab called "MAXDictio".
- Open the MAXQDA-project "MAXDictio\_Rasch".
- Let's start with the Word frequencies function and differentiate between the two documents. Go to **MAXDictio > Word Frequencies** in the ribbon-menu.

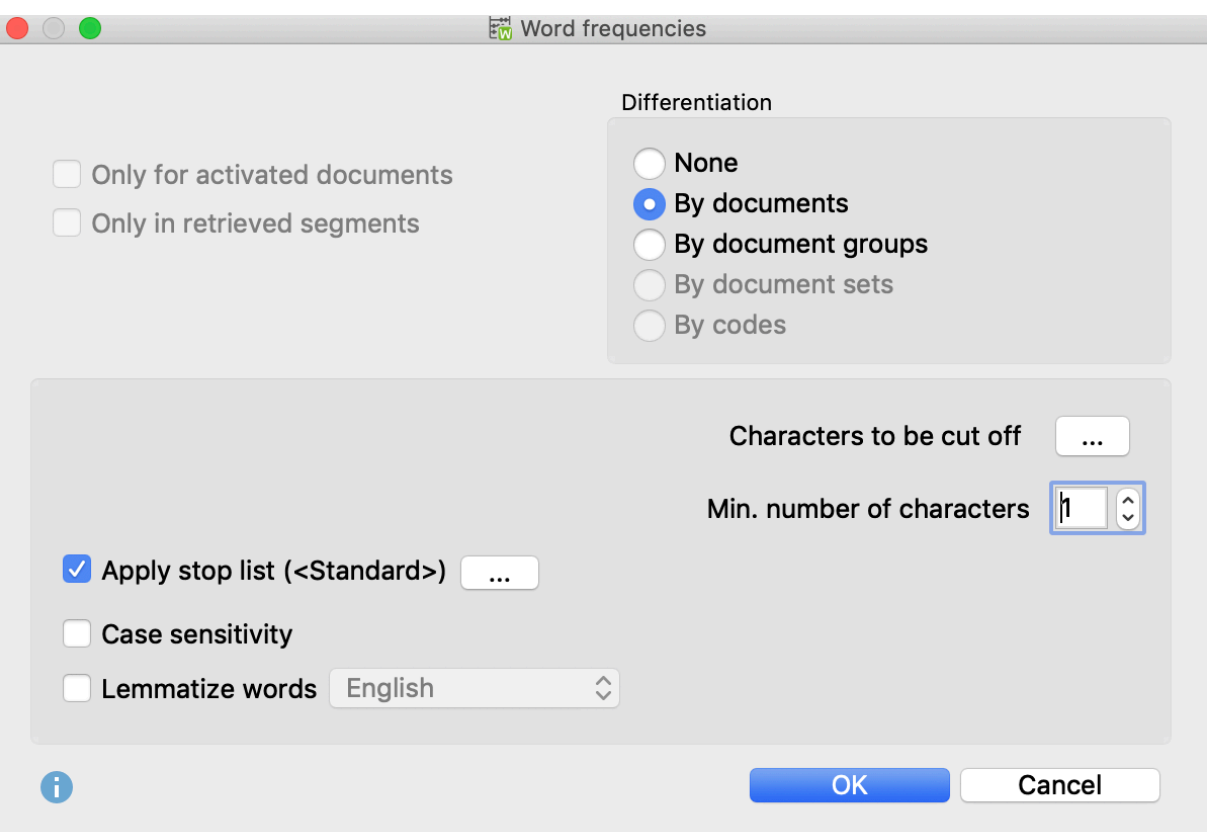

- As you can see, you can apply a stop list or even lemmatize the words.
- 'Stop lists' are lists of words or other data items which, for a specific reason, should be ignored or bypassed by a particular data processing operation.
- 'Lemmatizing' the identified words: they will be simplified to their word stems (*lemmas*) by using a lemma lexicon in the chosen language. For example, if a text contains the words "gave", "given", and "gives", MAXDictio will list the base form "give" in the results table only.

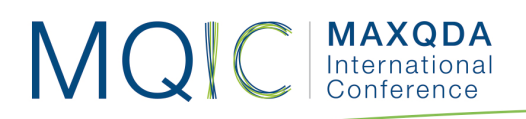

• The results table shows the words, their length, their frequency, percentage of all words, the rank, in how many documents it appeared and how often it appeared in each text.

ألمهم أبرزان

• We found 3638 words in total, but only 1123 different words, which makes a type-token-relation (TTR) of 0,31. The higher the TTR becomes, the more complex a text.

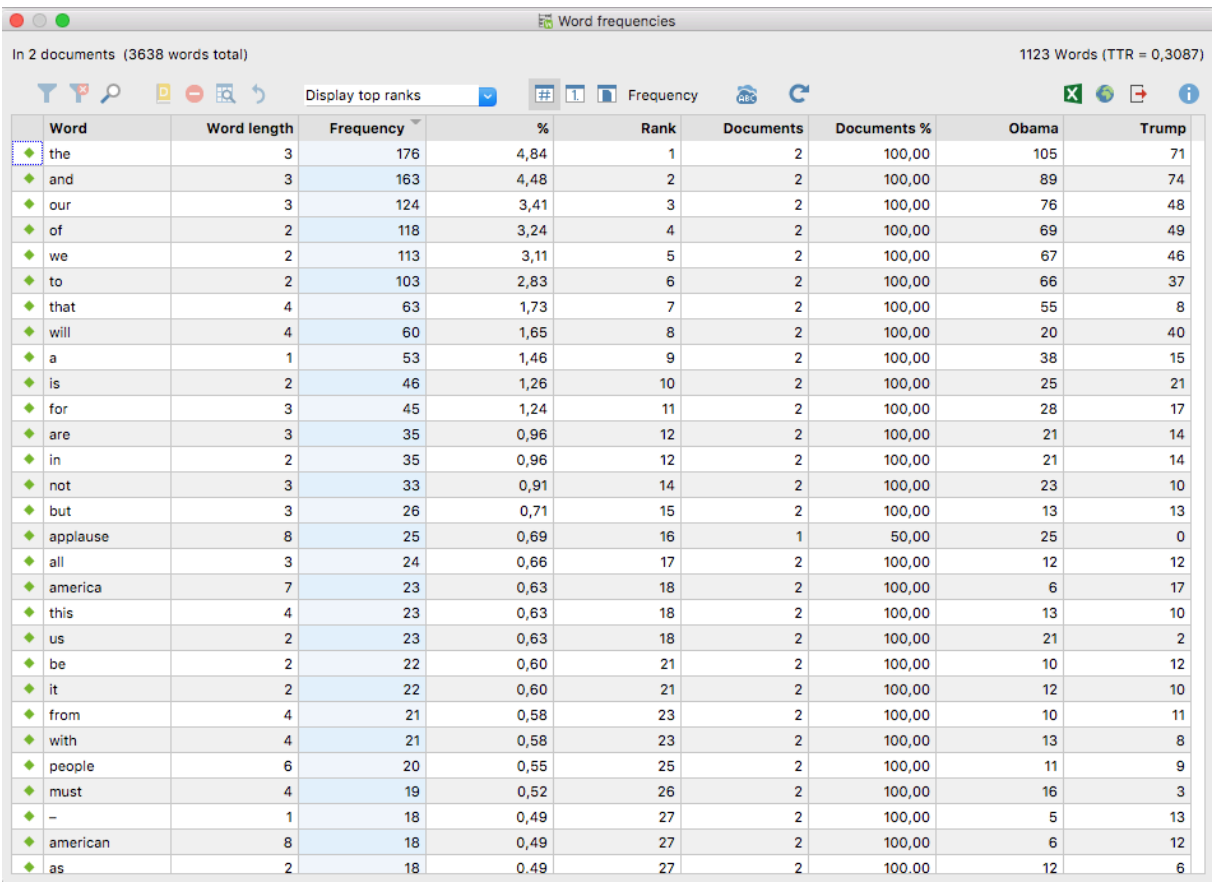

- You can now sort the results by each column.
- You can also combine words by dragging one word and drop it on the other, for example with the words "America" and "American".
- And, if you now want to add certain words to the stop list, just double click the very first column of this word.

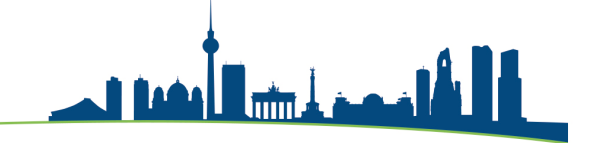

### Interactive word tree

MQIC MAXQDA

- The 'Keyword-in-context' function can be used to compare specific words within its context. The more frequently a word or word combination occurs, the more distinctly it appears in the tree. The 'Interactive Word Tree' function offers twoway interactivity:
	- o First, it can be navigated via its individual "branches" in order to visualize words in their contexts.
	- o Second, the data is interactively linked to the original texts, so you can view words and phrases in MAXQDA's "Document Browser".
- One of the main functions of the Interactive Word Tree is to search for interesting words within a text and to explore them in their respective contexts. To this end, a search field is located at the top of the window. Hit Enter key to begin the search process; if there is a hit, it will go directly to the new root of the tree:
- Let's look at the "America" in Obama's speech and in its context.

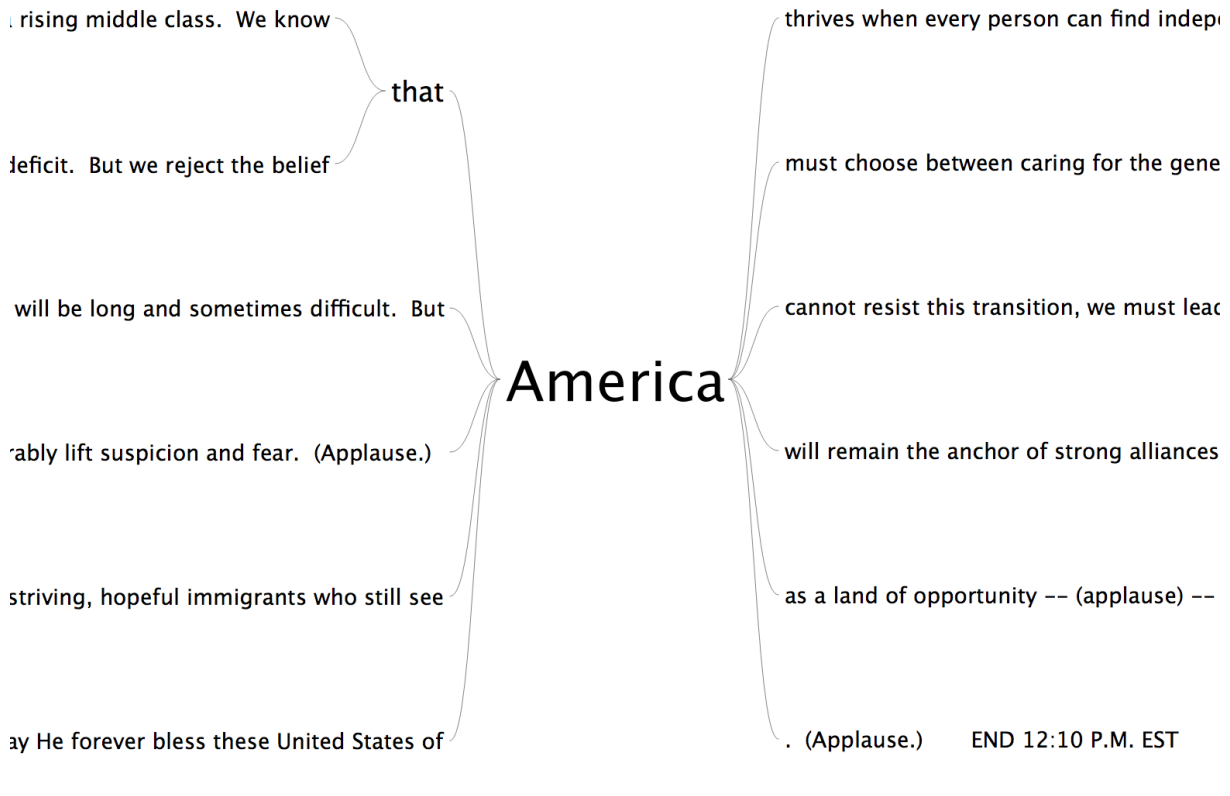

Dictionary-Based Content Analysis

| MAXQDA

• Dictionary-based content analysis allows you to count the category frequencies for texts (or parts of text) based on the dictionary.

أأألمهم ارشرا

- Independent from the texts, you will have to create a dictionary or encyclopedia first before you can work with it. This dictionary consists, on the one hand, of an unlimited number of categories. On the other hand, it includes the words that are attached to these categories.
- Let's discover the main differences between Obama's and Trump's speeches using previous selected words. This is our dictionary:
	- o Country:

MQIC

- America
- § People
- We
- o Keywords:
	- § Free
	- § Secure
	- § Right
	- **Terror**

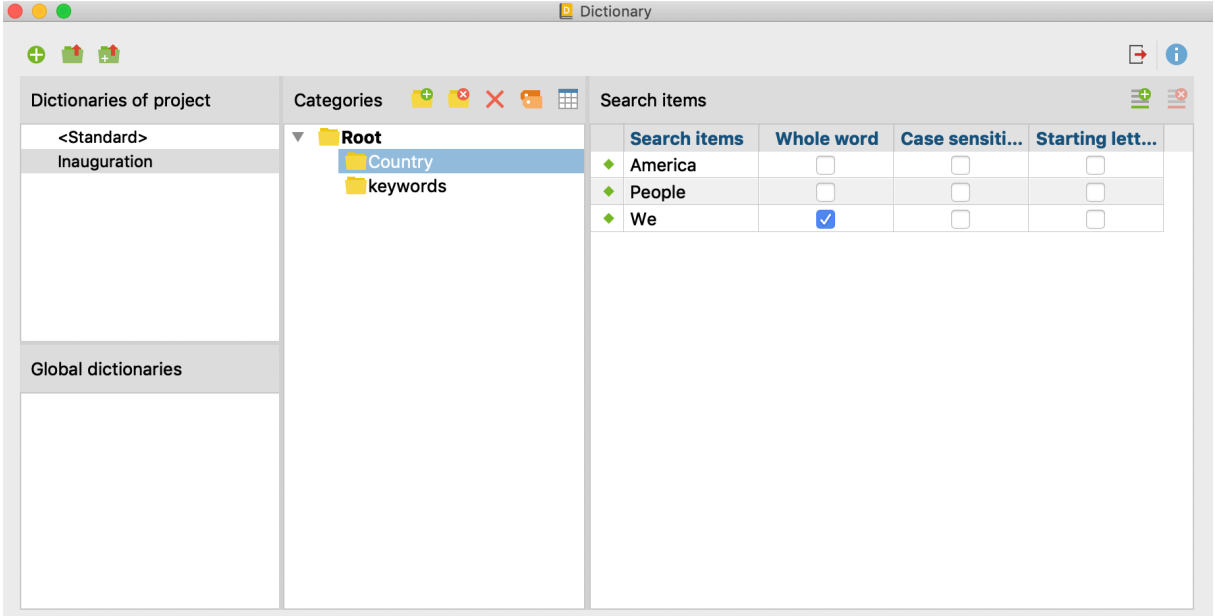

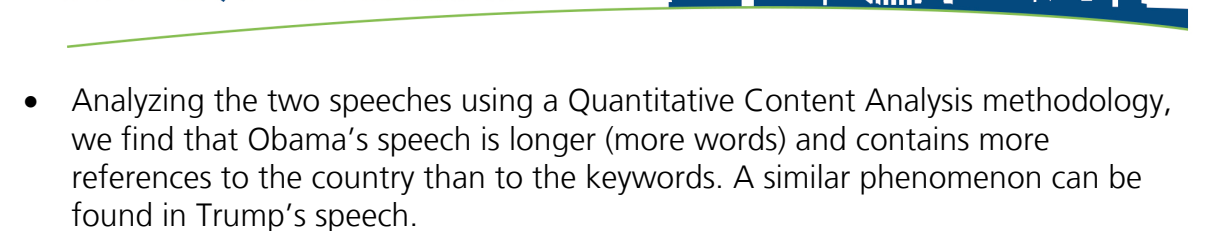

| MAXQDA<br>| International

MQIC

• You can now calculate row and column percentages, export the numbers to a statistical package, transform the numbers into document variables, and even look at the qualitative differences by clicking on search results.

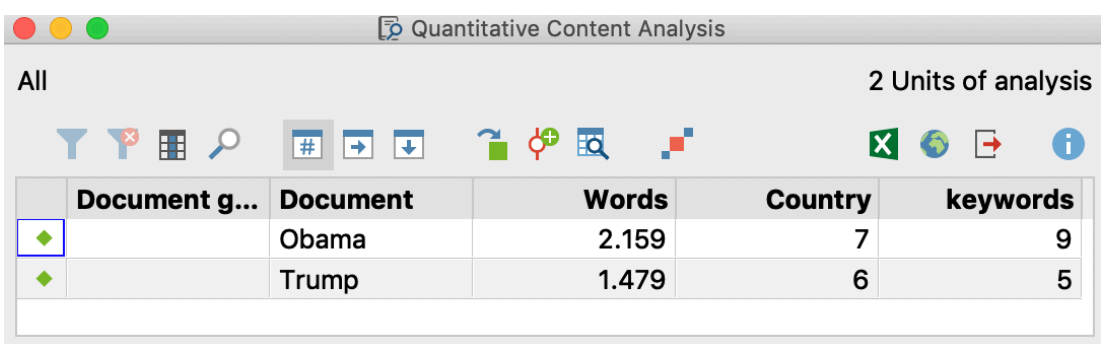

• The search results show the context of each word.

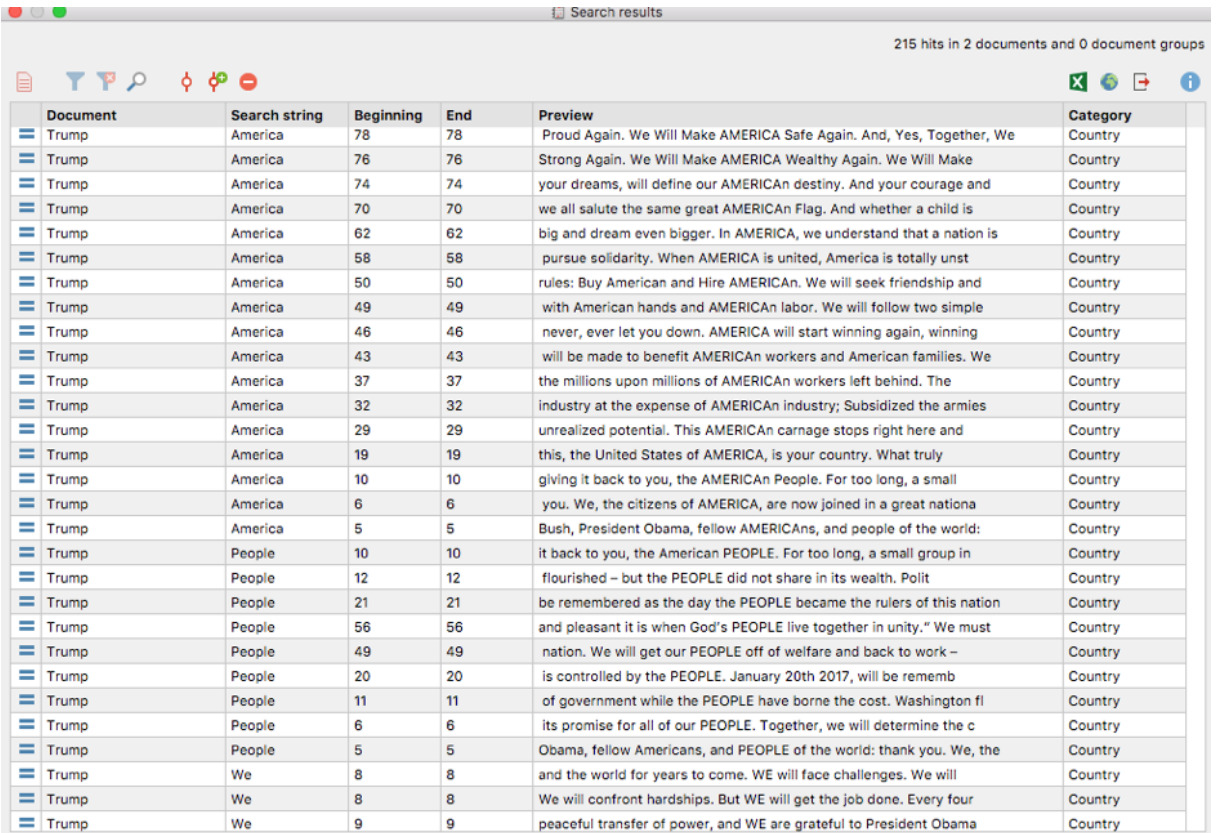